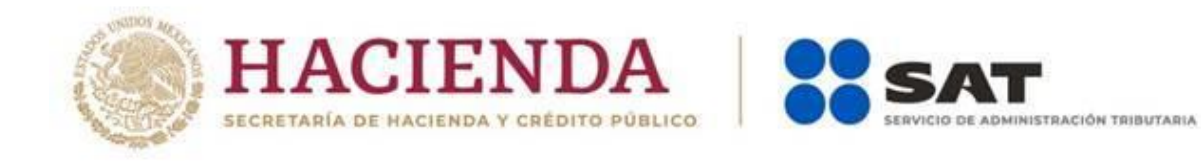

# **Guía de llenado del simulador**

# **de la declaración de**

## **"ISR personas físicas**

**plataformas tecnológicas"**

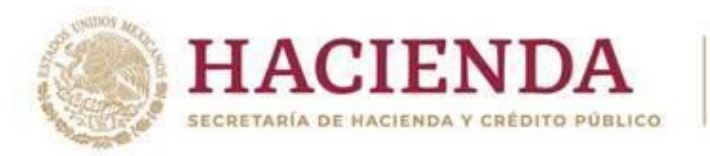

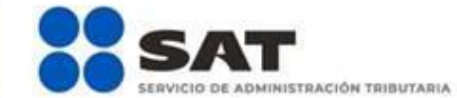

## **Índice**

#### **1. Acceso al sistema**

- a) Con Contraseña
- b) Con e.firma

## **2. Menú principal**

- Consultas
- Presentar declaración

## **3. Configuración de la declaración**

 Apartado en el que señalarás los datos principales de la declaración.

## **4. Obligaciones a declarar**

 En este apartado se mostrarán las obligaciones que tienes registradas en el registro federal de contribuyentes.

## **5. Administración de la declaración**

- **Instrucciones de llenado**
- Entrada a la declaración

## **6. Llenado de las declaraciones**

- Tipo de ingreso
- Pago
- Vista previa

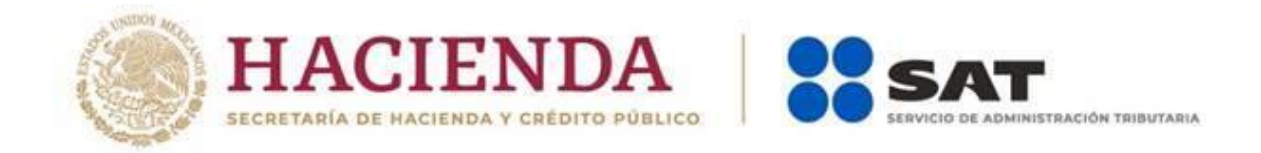

#### **1. Acceso al sistema.**

a) Si cuentas con contraseña, captura el RFC, contraseña y clave dinámica.

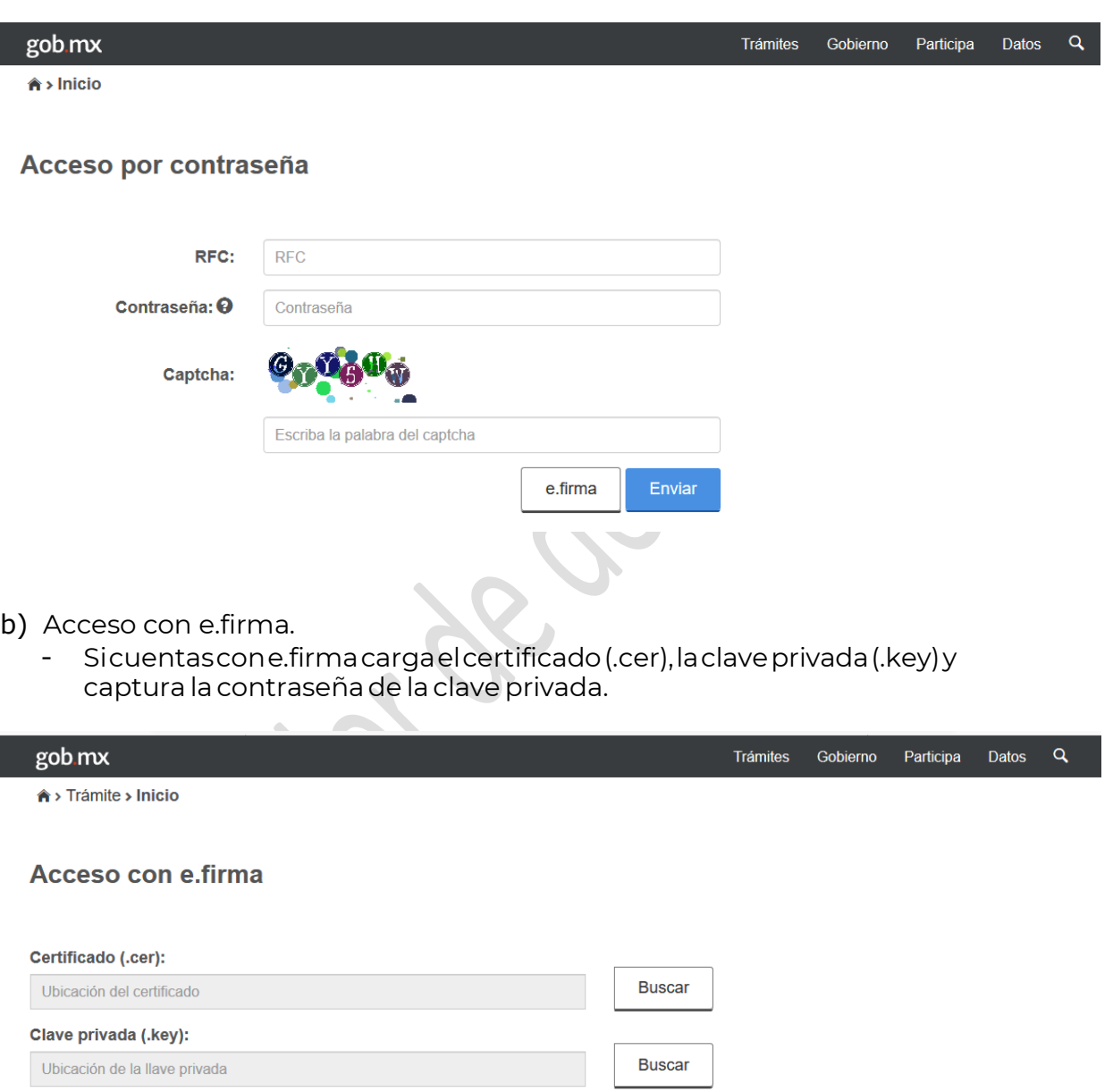

#### Contraseña de clave privada: O

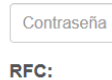

 $RFC$ 

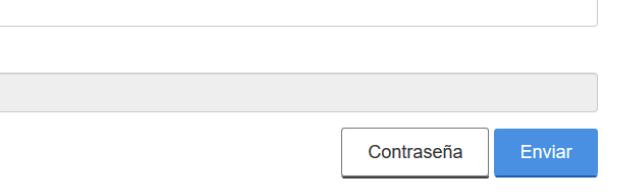

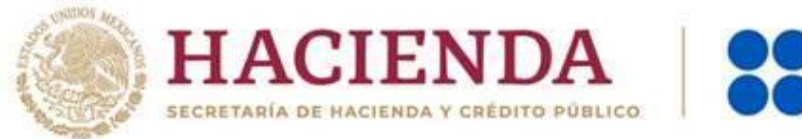

## ADMINISTRACIÓN TRIBUTARIA

## **2. Menú principal.**

Cuando ingreses al sistema se visualizará el siguiente menú:

- **"Consultas"**
- **"Presentar declaración"**

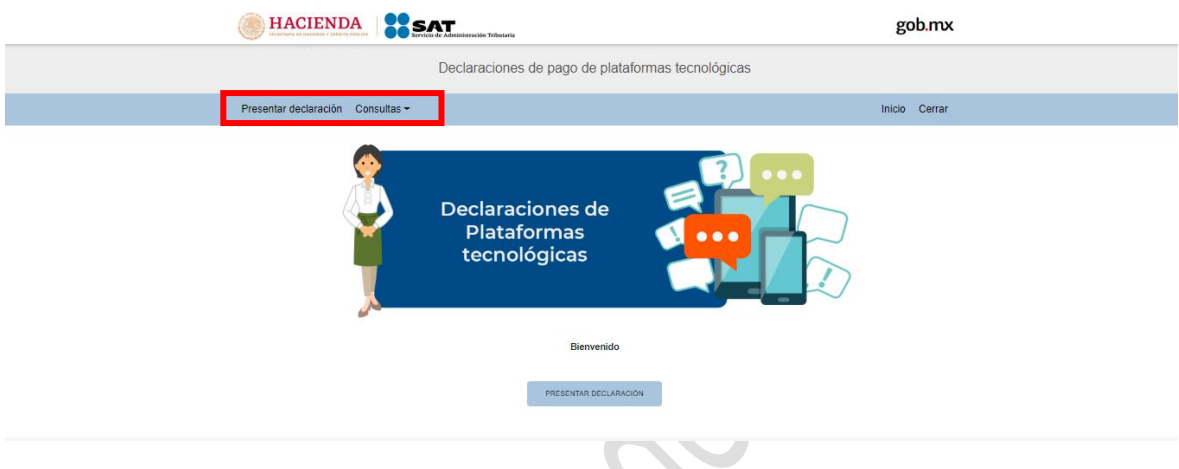

#### **"Consultas"**

En este apartado podrás realizar la consulta de las declaraciones presentadas, ya sea de manera general o por obligación.

También podrá consultar las declaraciones pagadas y obtener tus acuses de recibo de las declaraciones que hayas presentado.

Para ello deberás de seleccionar alguna de las siguientes opciones:

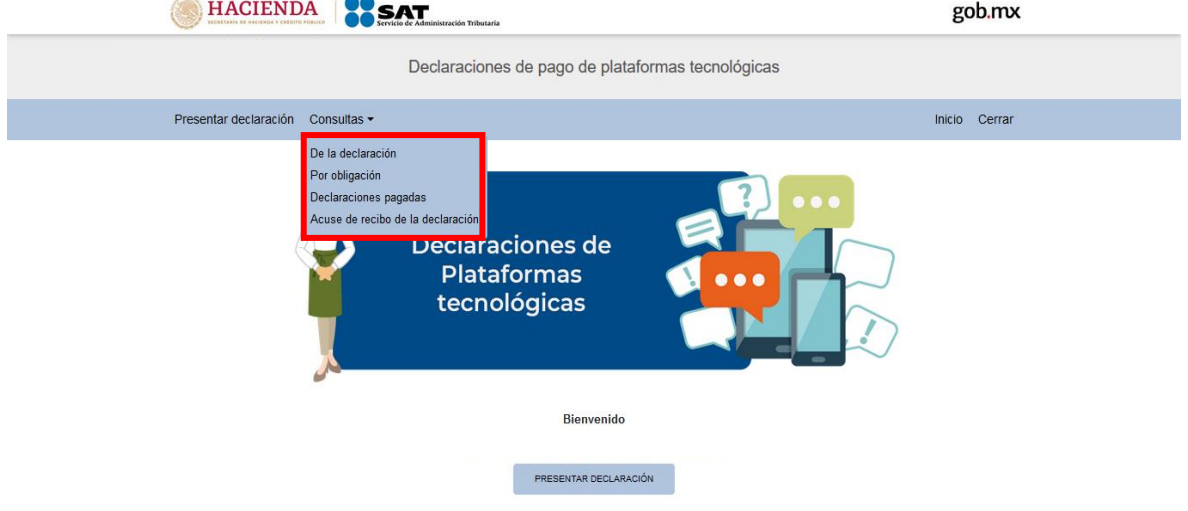

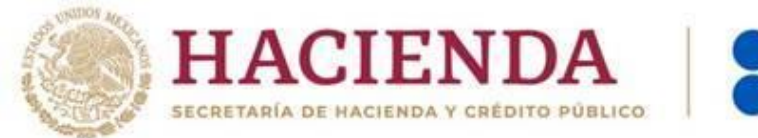

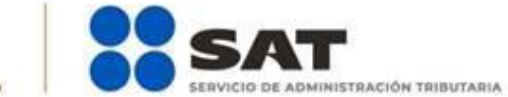

### **"Presentar declaración".**

Para iniciar con la captura da clic en "Presentar declaración".

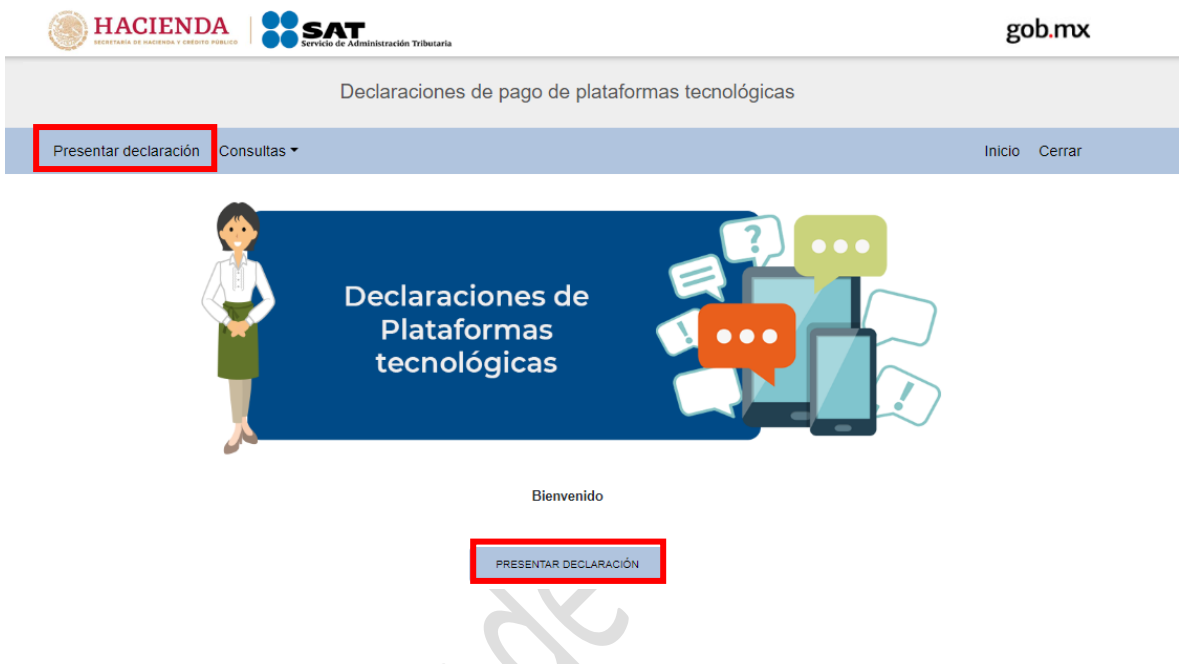

**3. Configuración de ladeclaración.**

Una vez que se muestre la plantilla de configuración deberás seleccionar:

**El Ejercicio**: Al que corresponde el pago que estas declarando.

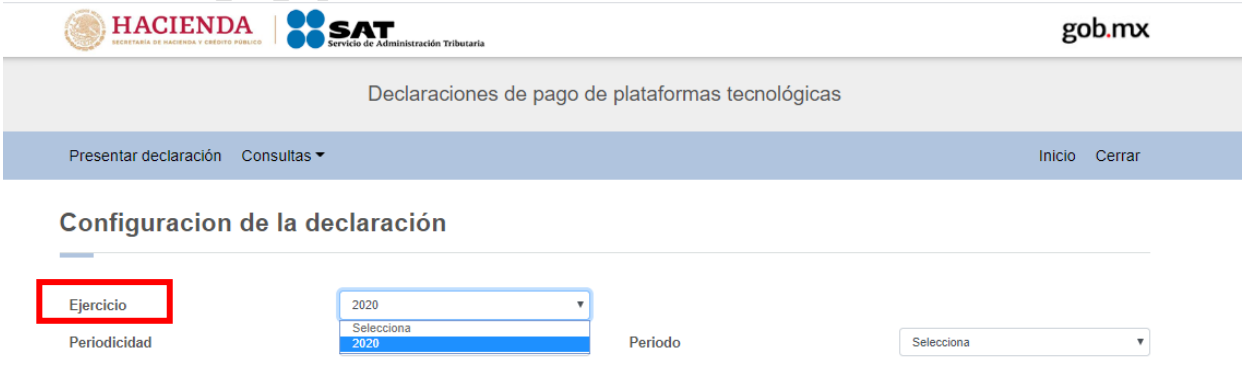

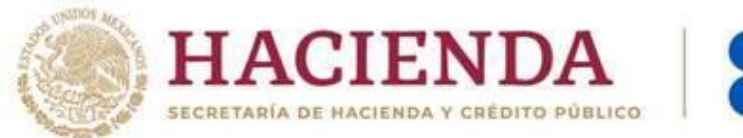

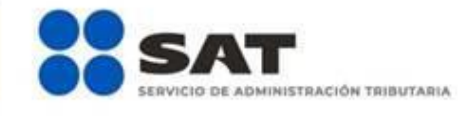

## **Periodicidad**: La cual siempre será mensual.

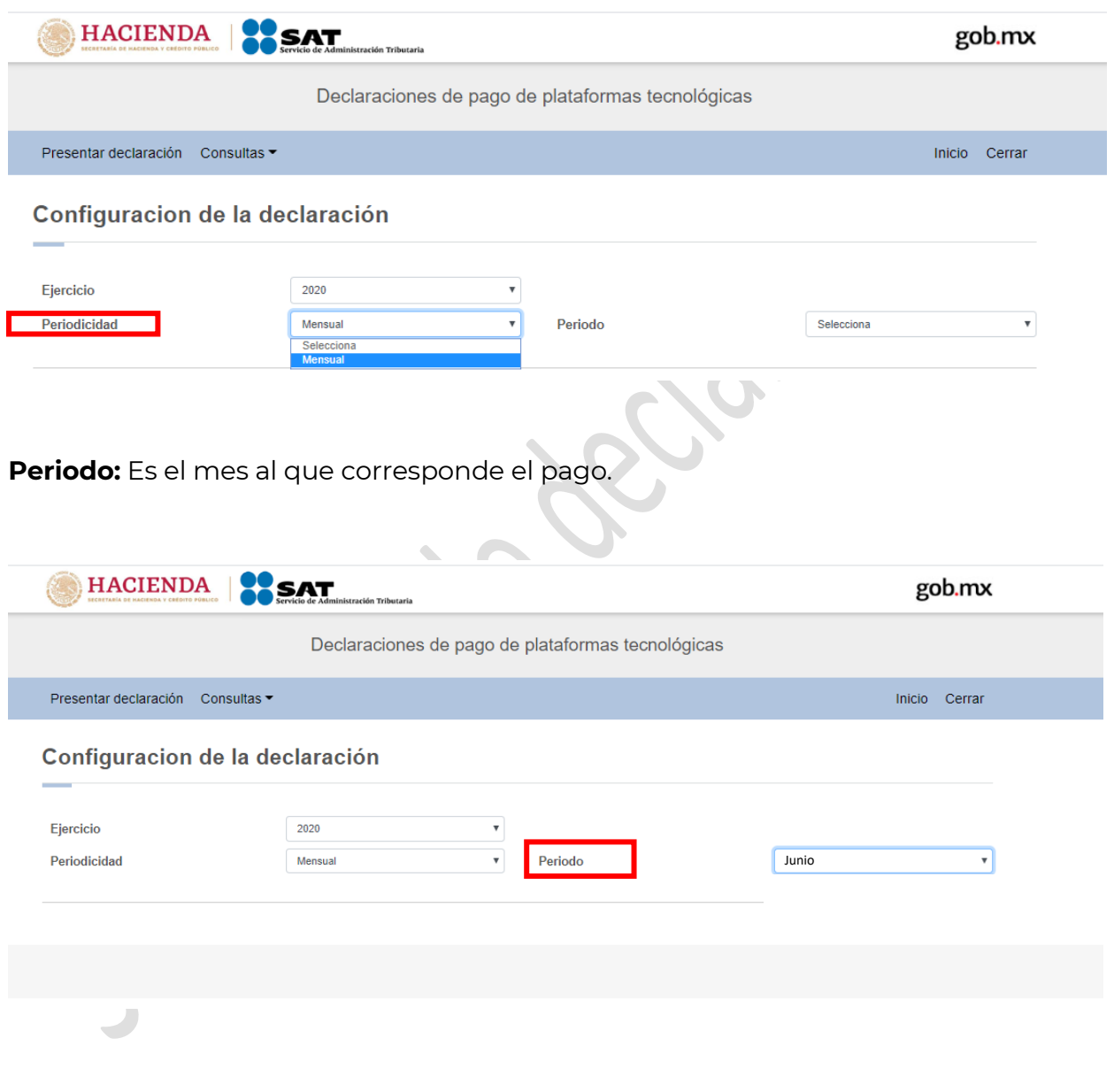

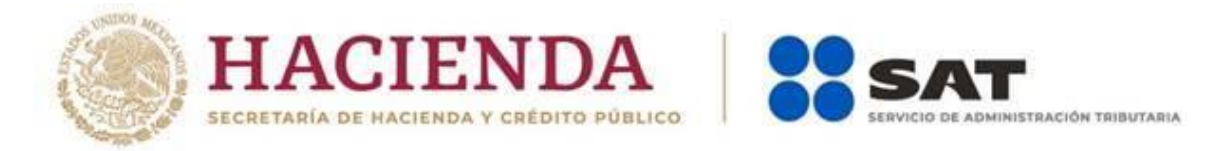

Por último, deberás elegir el"**Tipo de declaración**".

Si es la primera vez que presentas la declaración correspondiente a este periodo, deberás señalar Normal.

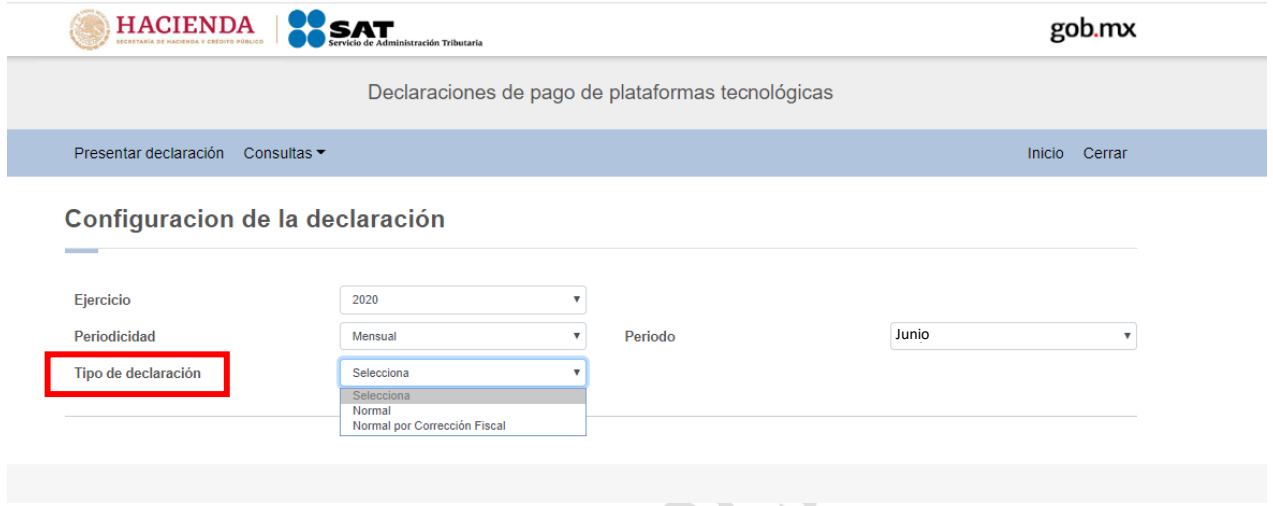

#### **4. Obligaciones a declarar.**

Se mostrarán seleccionadas las obligaciones que tienes registrada en el registro federal de contribuyentes por lo que para continuar sólo deberás de dar clic en el botón "Siguiente".

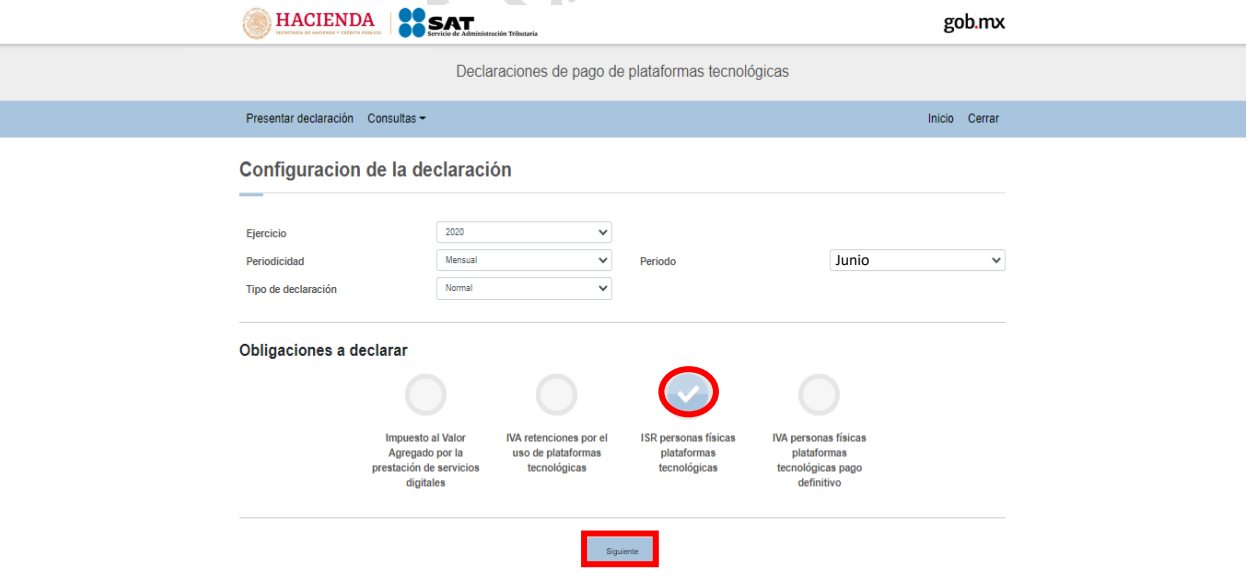

En caso de que alguna de tus obligaciones no este seleccionado deberás dar clic en el círculo de la obligación que deseas presentar para activarla y posteriormente clic en el botón "Siguiente"

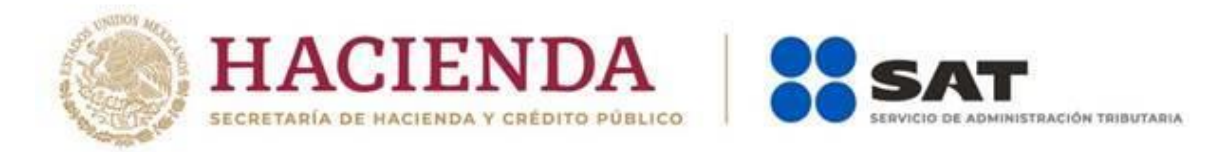

Una vez que ingresas al sistema, en el lado superior derecho se muestra el ejercicio y periodo de la declaración que se presenta, el tipo de declaración, que en el presente caso es normal y la fecha de vencimiento de la obligación.

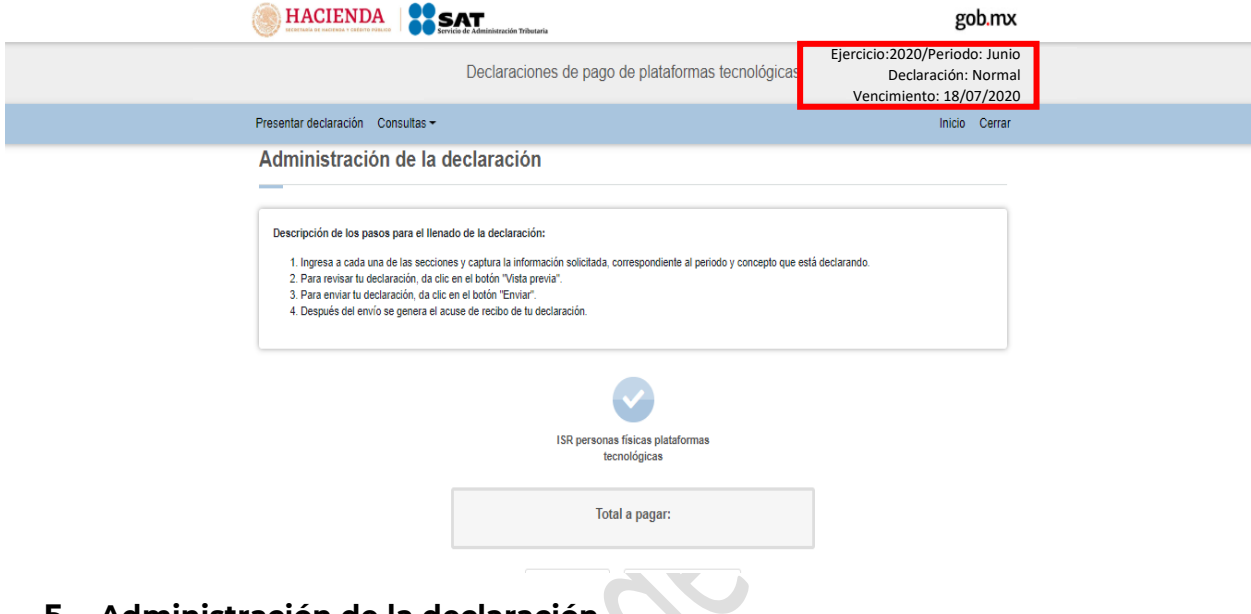

**5. Administración de la declaración**

## **Instrucciones de llenado**

En este apartado se describen los pasos a seguir para el llenado de la declaración.

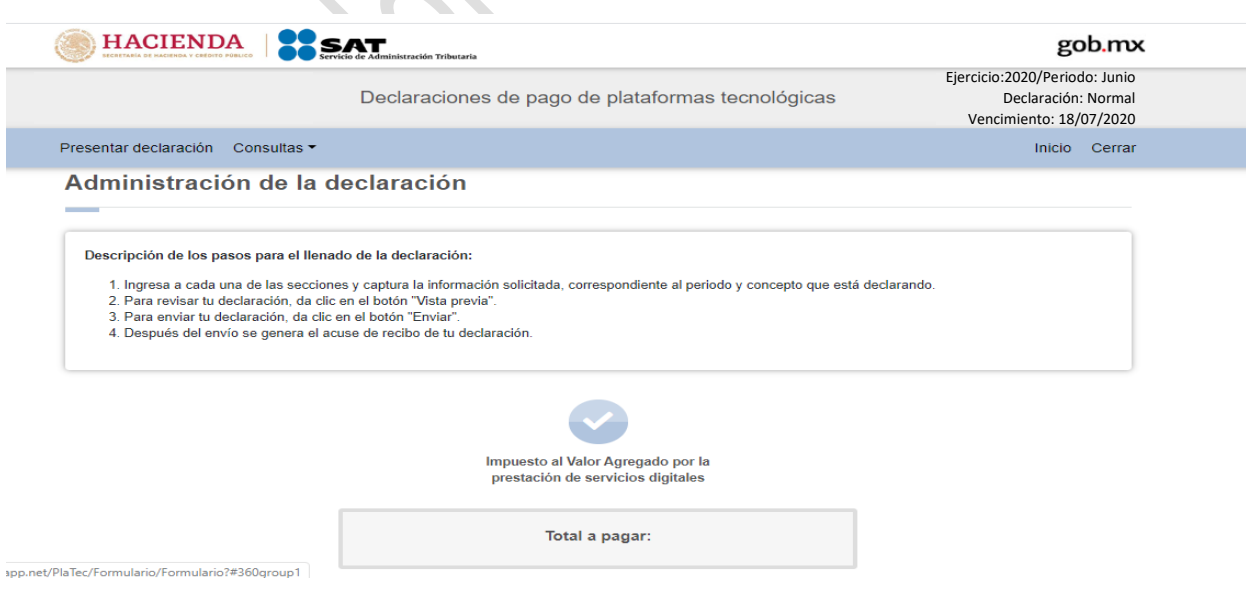

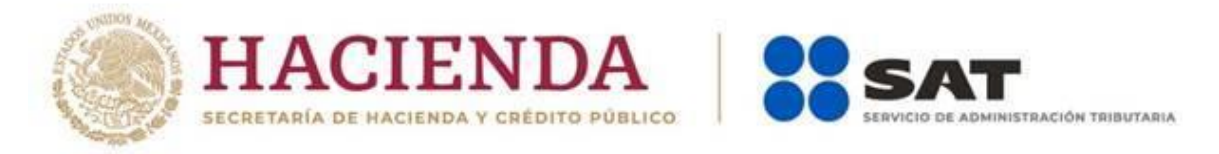

#### **Entrada a la declaración**

Para iniciar con la captura de datos deberás dar clic en el círculo de la obligación que deseas declarar.

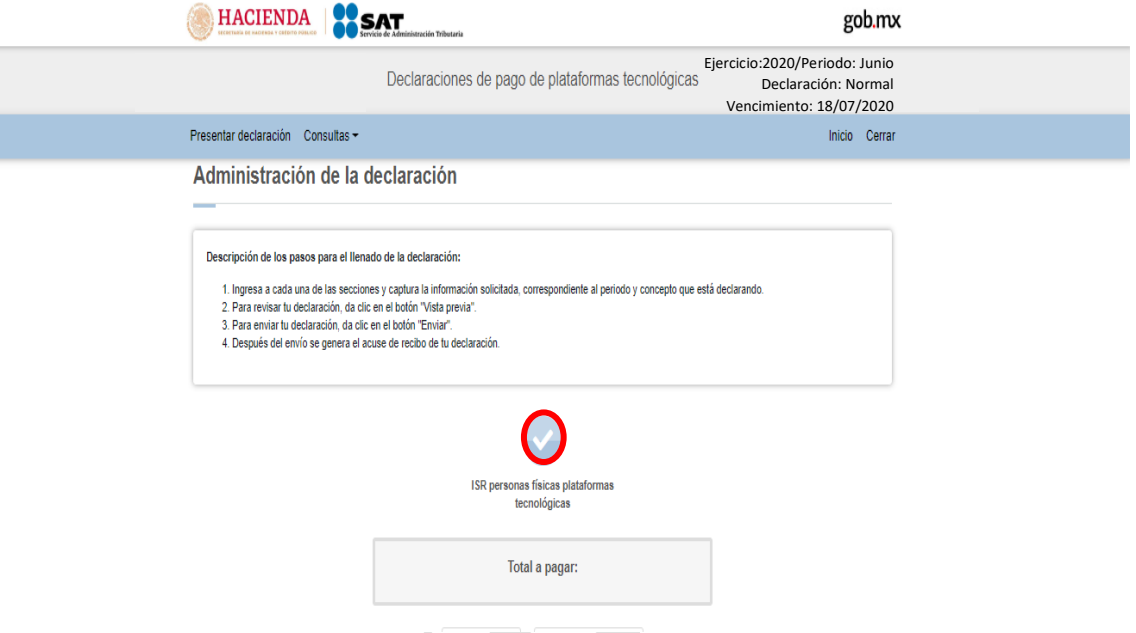

Si deseas regresar a la administración de la declaración, una vez que ingresaste al formulario, lo podrás hacer dando clic en cualquier momento al botón "Administración de la declaración".

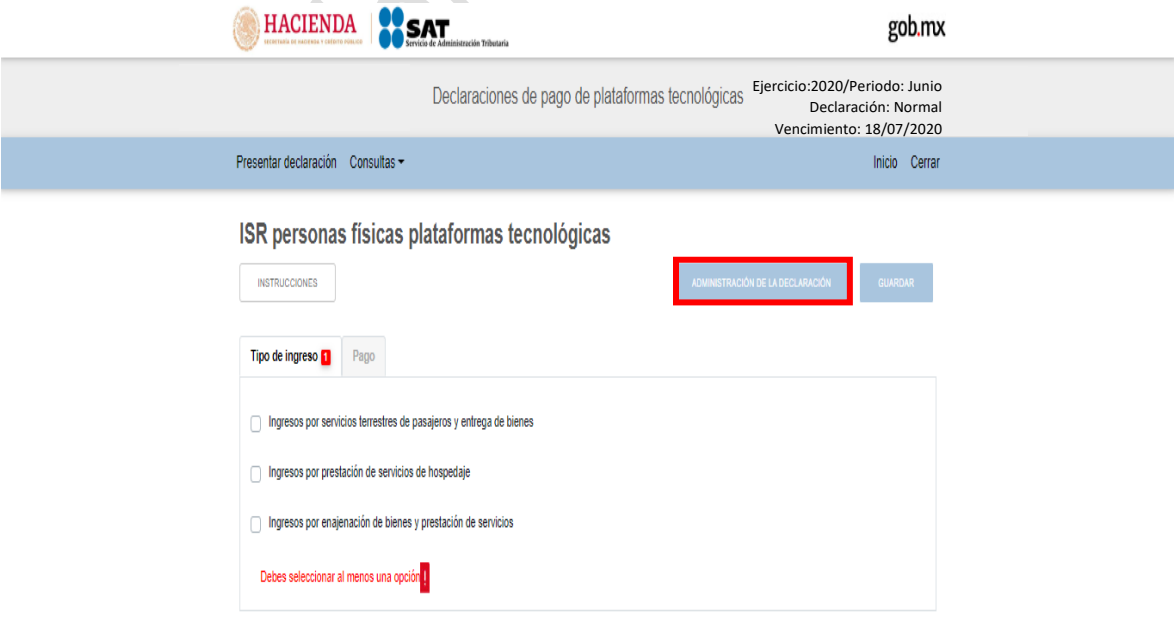

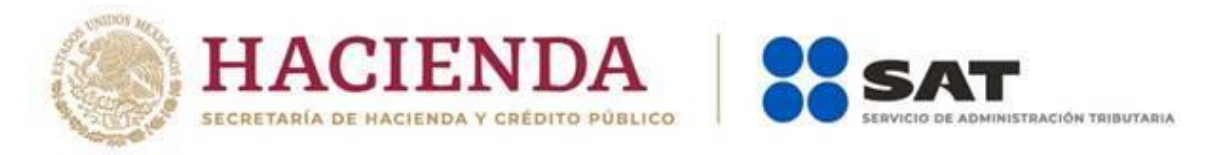

#### **Llenado de la declaración**

En este apartado se visualiza un botón de "Instrucciones".

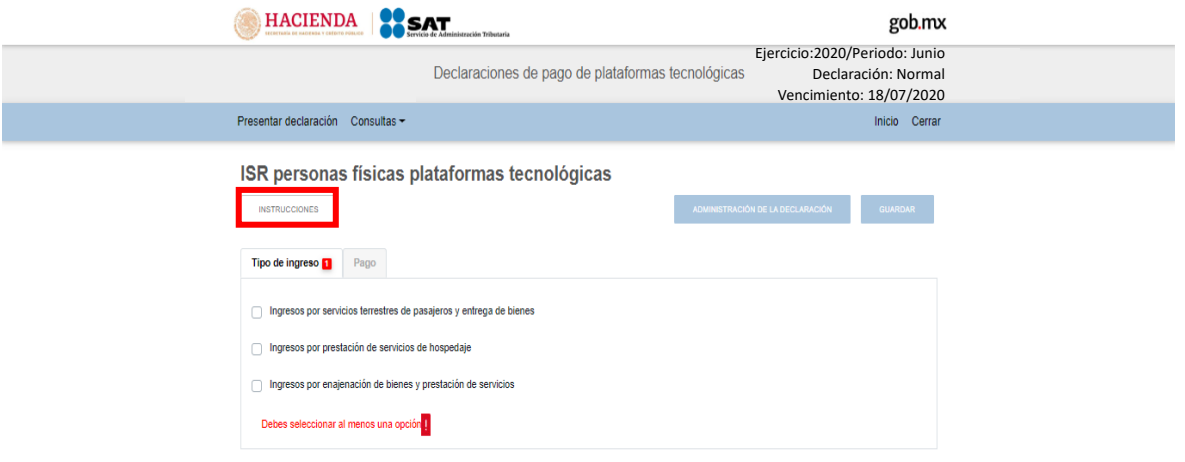

Al dar clic en este botón se te mostrarán una ventana emergente con las siguientes instrucciones:

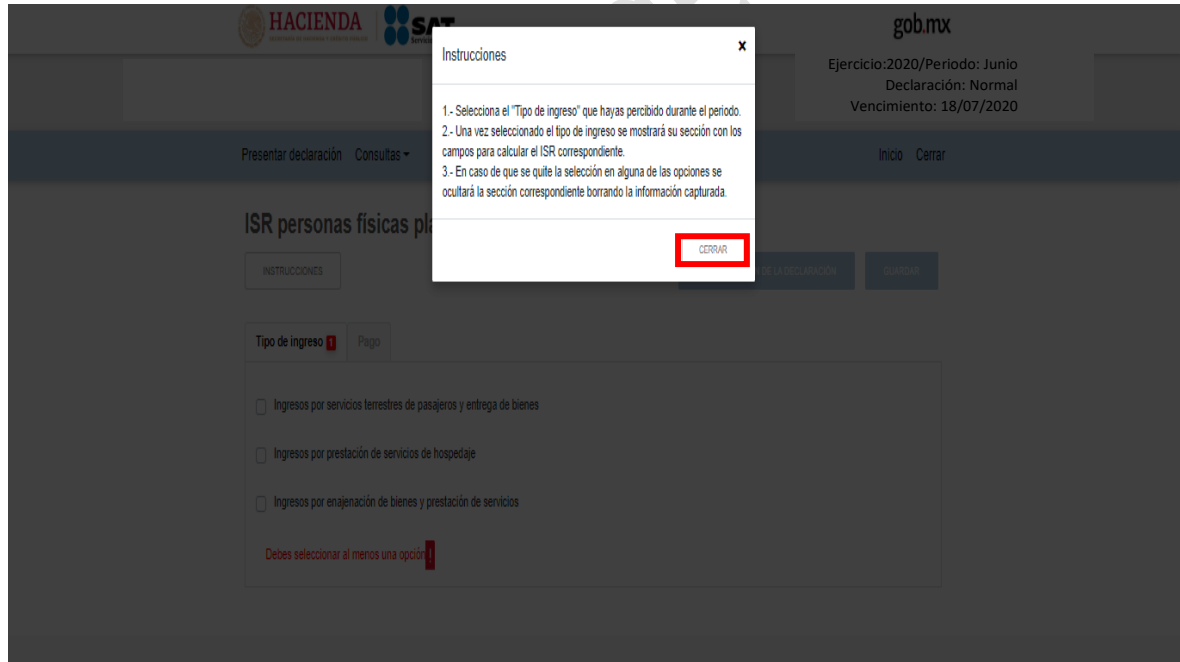

Para regresar al llenado de la declaración deberás dar clic en el botón "Cerrar"

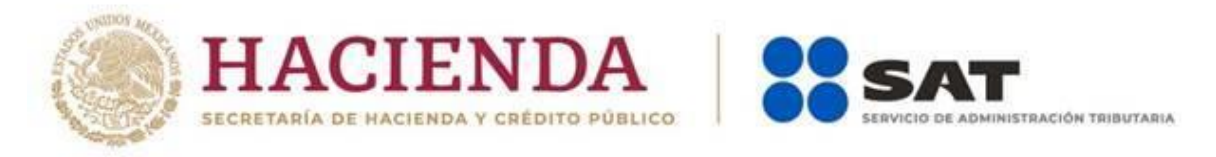

### **"Tipo de ingreso"**

De inicio deberás seleccionar por lo menos un tipo de ingreso de los que se muestran.

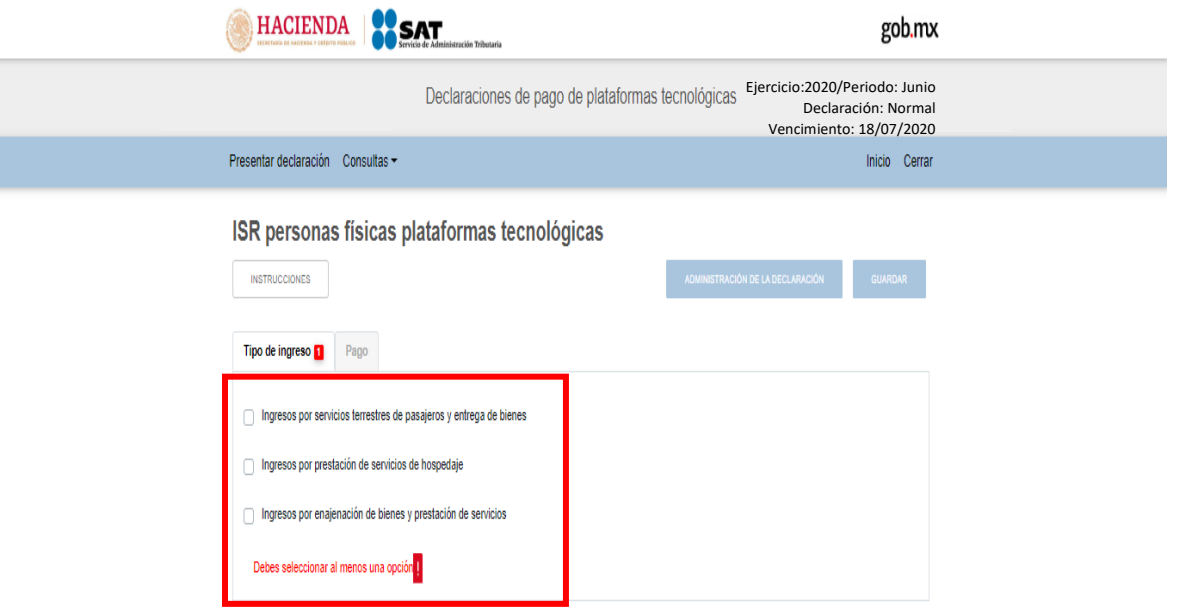

Posteriormente, deberás de dar clic en la pestaña del tipo de ingreso que seleccionaste para continuar con el llenado de la declaración.

 $\mathcal{L}_{\mathcal{N}}$ 

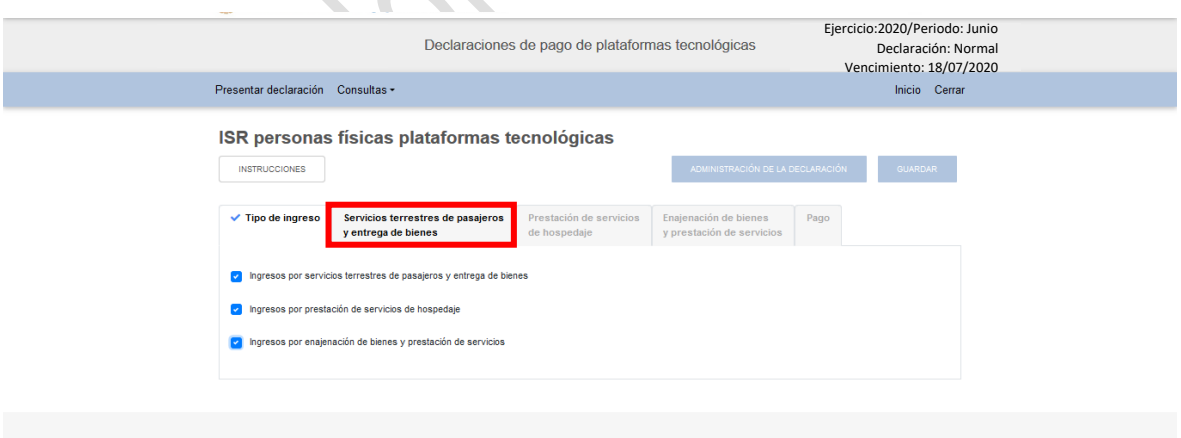

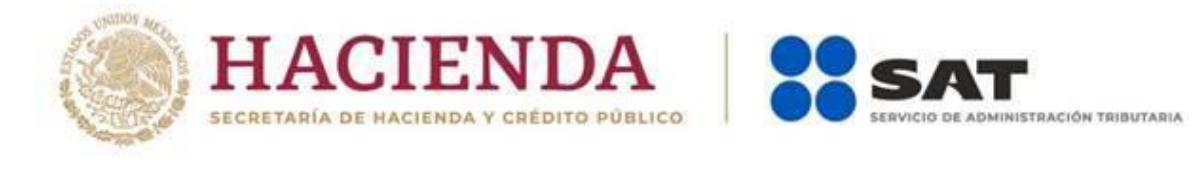

Los datos que deberás captura son los siguientes:

## **Servicios terrestres de pasajero y entrega de bienes.**

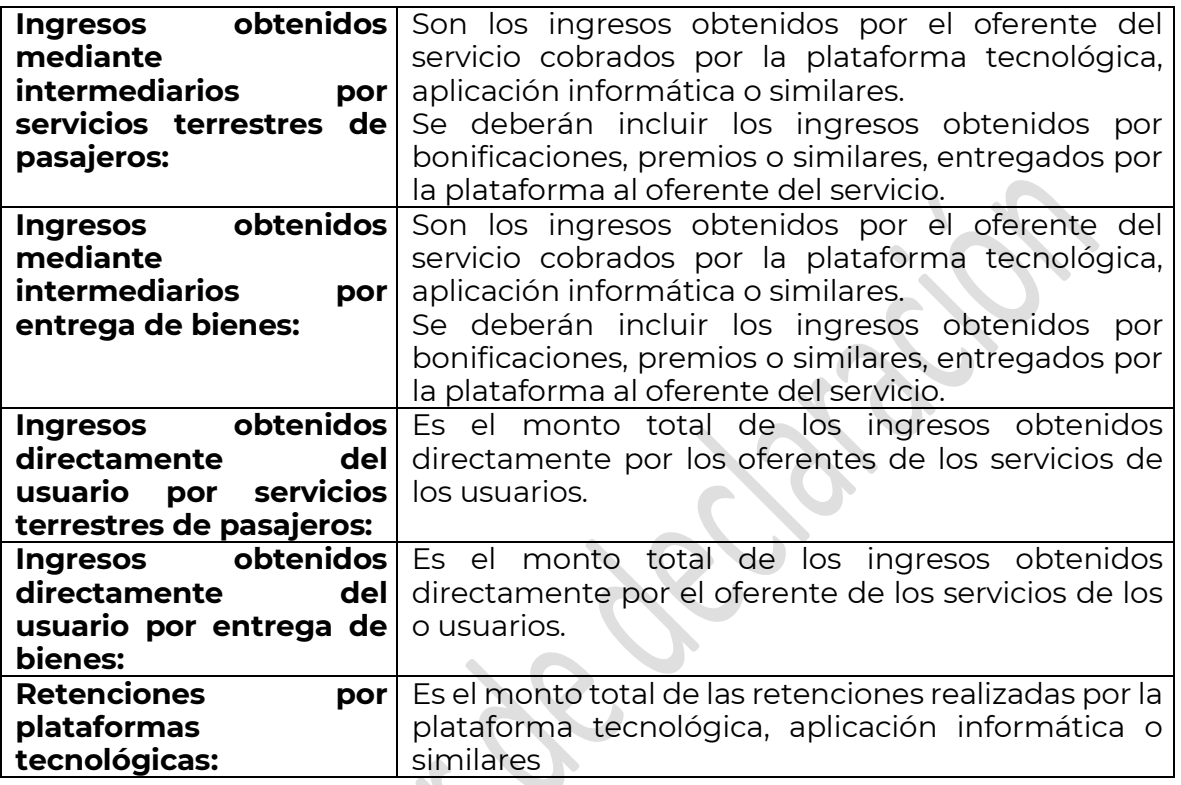

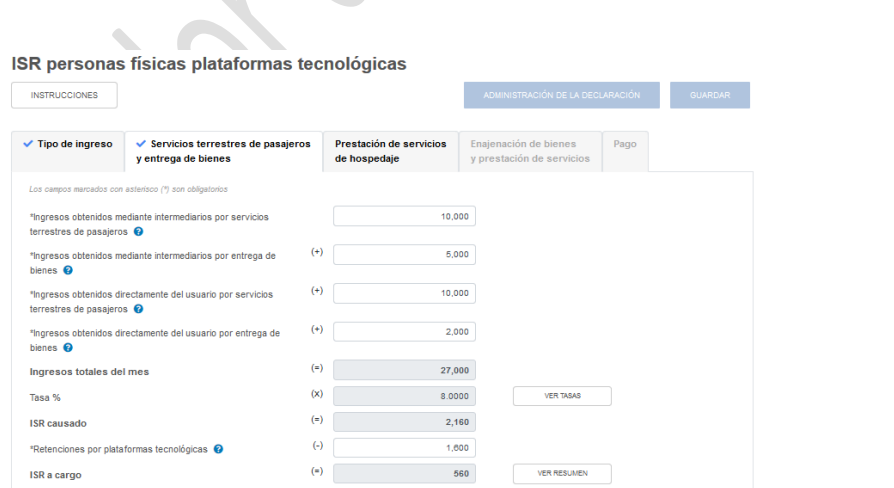

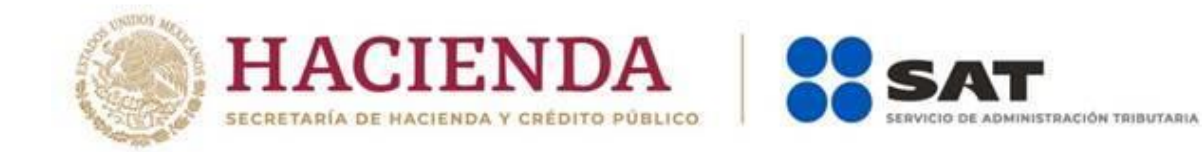

## **Prestación de servicios de hospedaje**

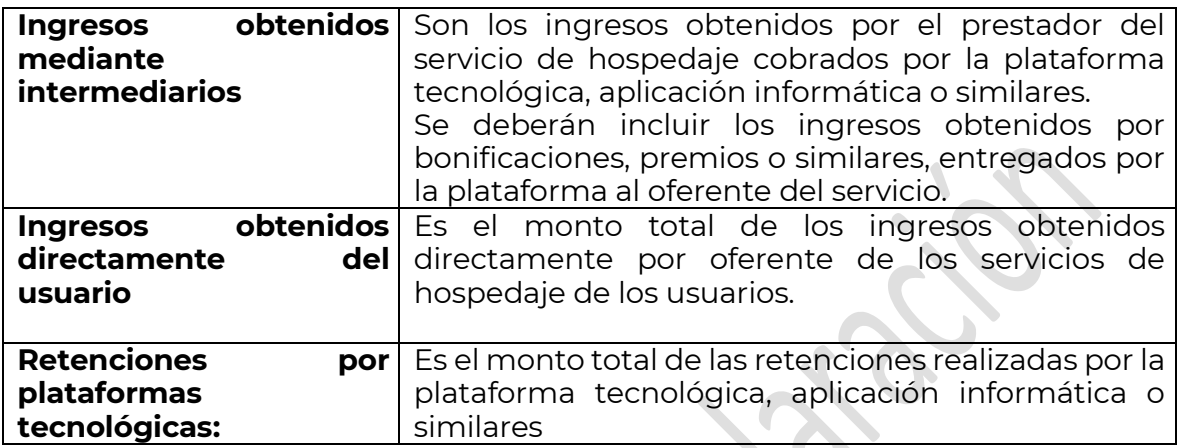

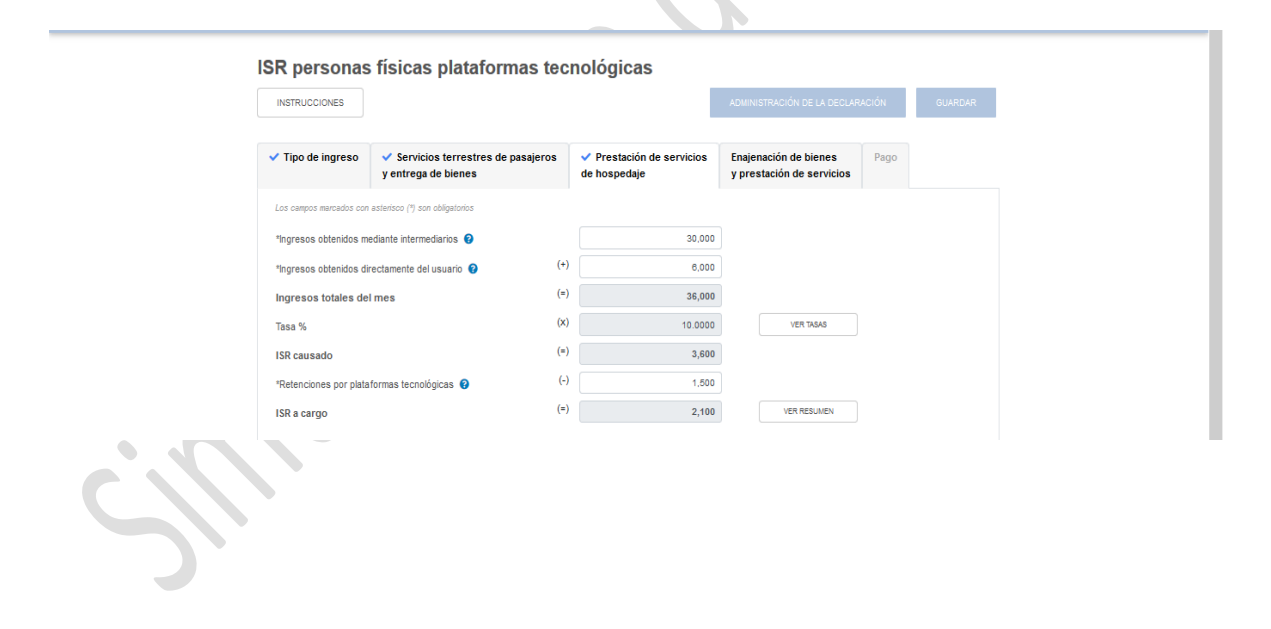

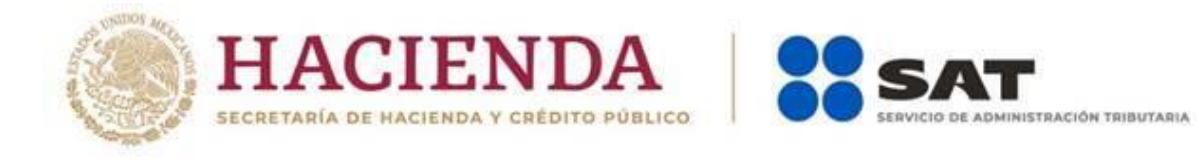

## **Enajenación de bienes o prestación de servicios**

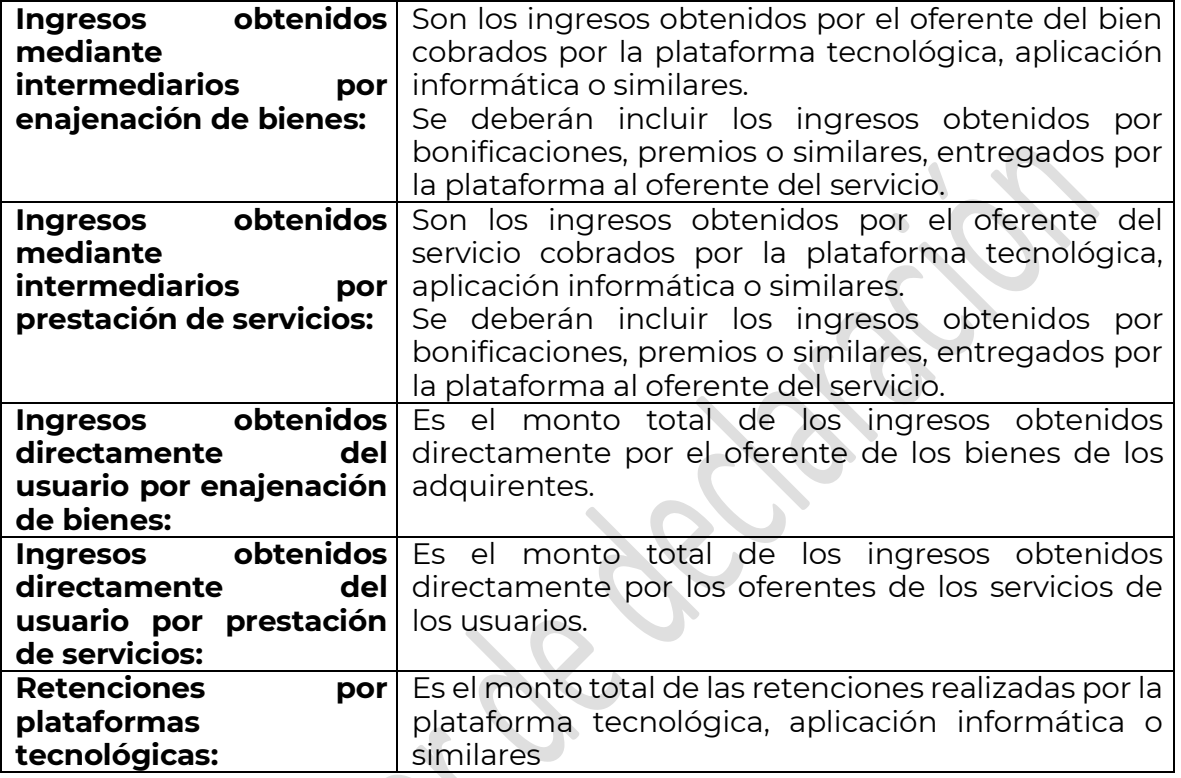

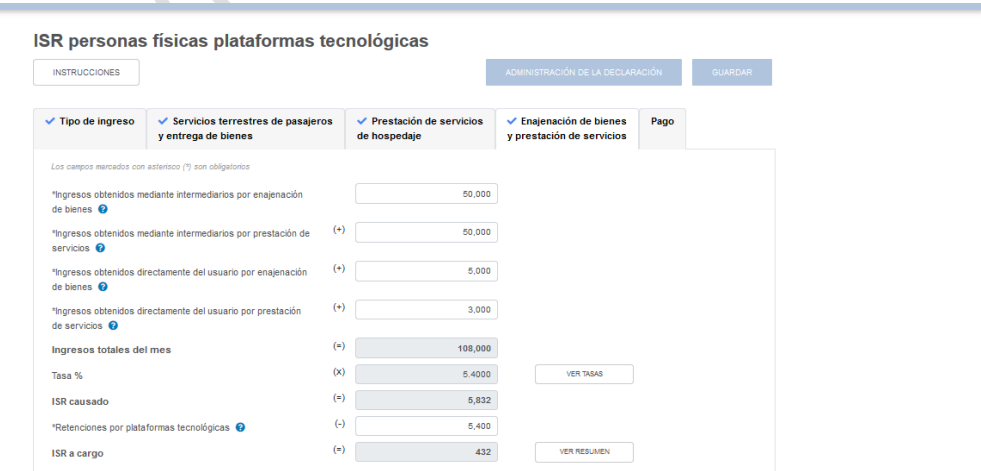

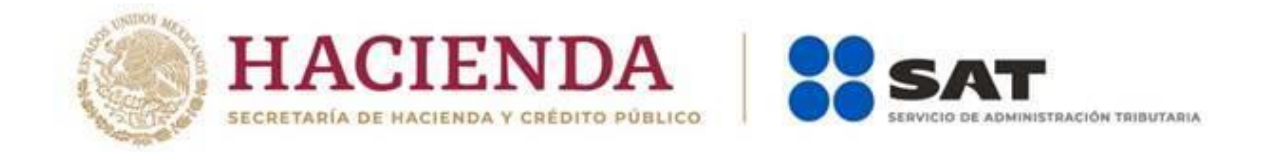

Para conocer la tasa de retención que le corresponde al tipo de ingreso que seleccionaste da clic en el botón "Ver tasa".

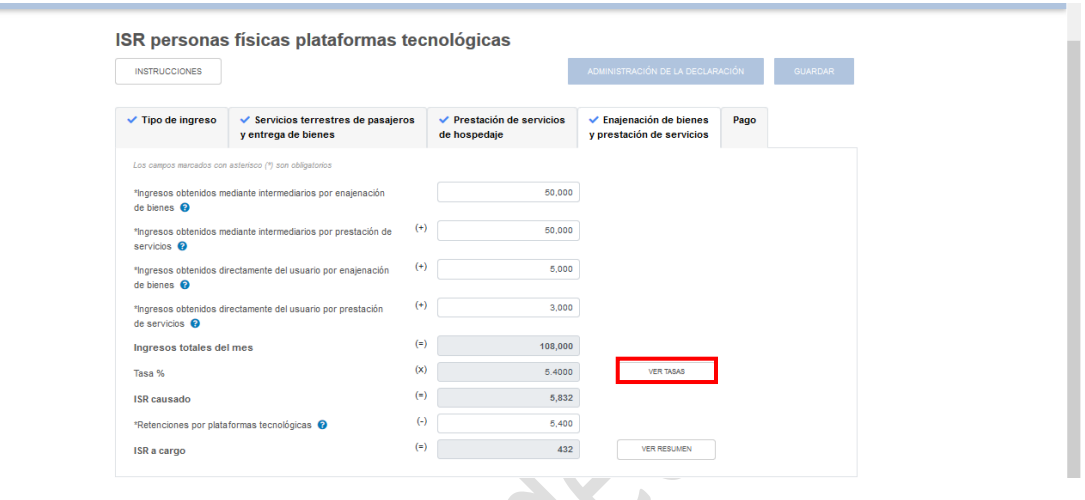

Al dar clic en este botón, se te mostrará una ventana emergente con las tasas aplicables correspondientes al ingreso seleccionado.

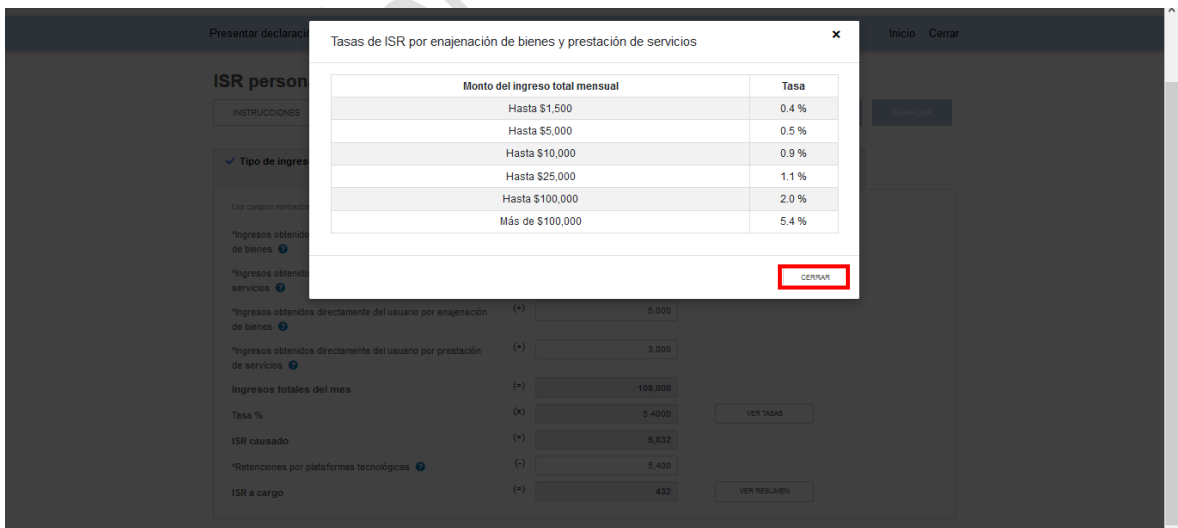

Para continuar con el llenado de la declaración da clic en "Cerrar".

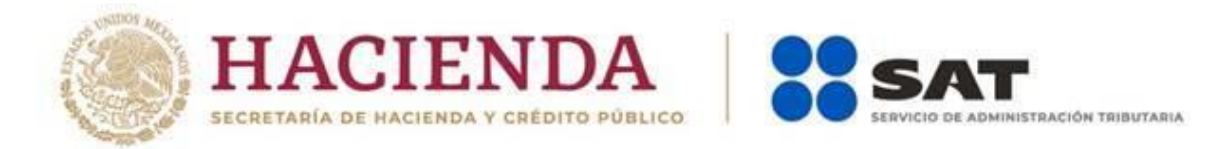

Sí das clic en el botón "Ver resumen", se mostrará una venta emergente en la que podrás identificar el ISR determinado por cada tipo de ingresos.

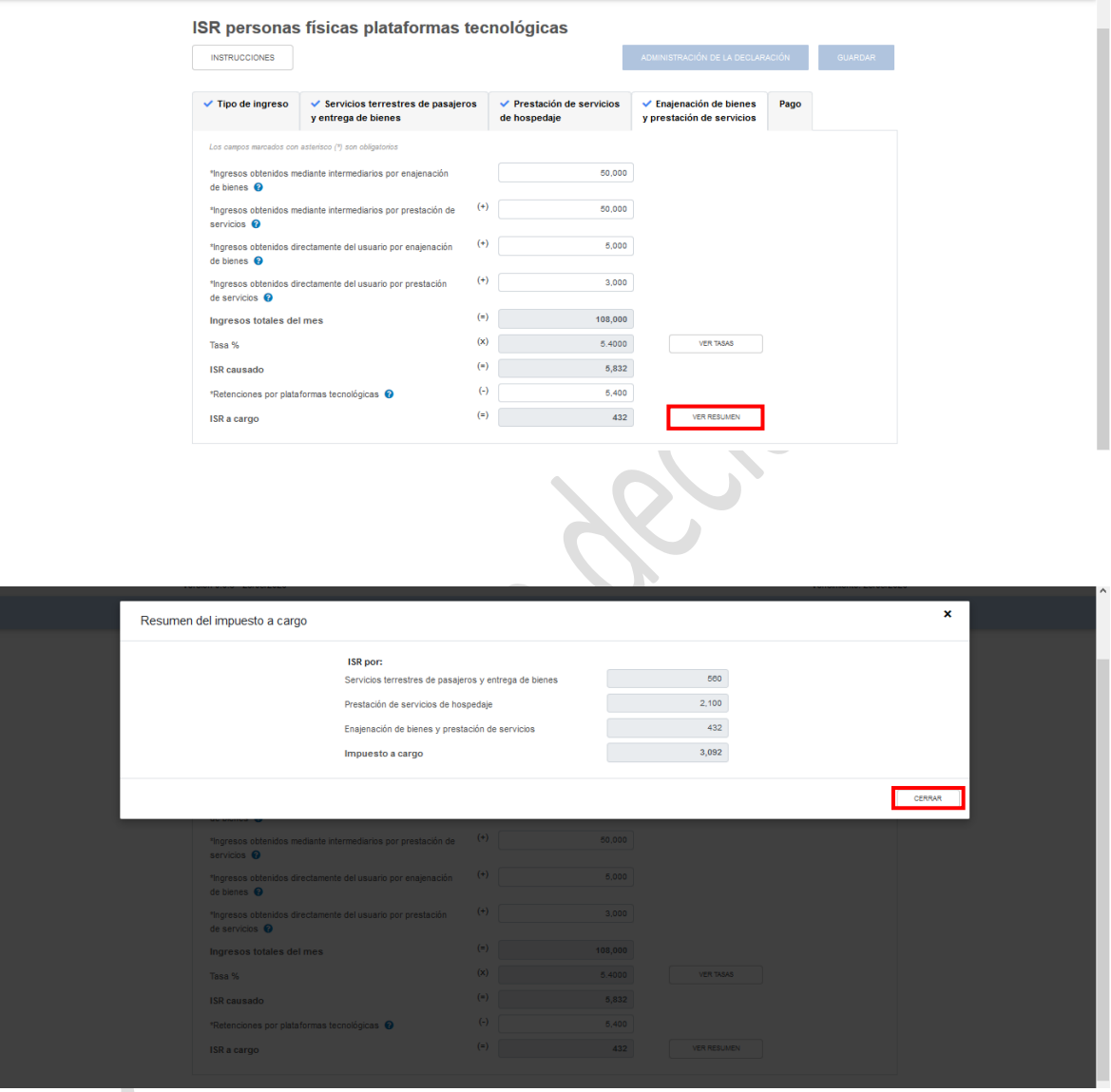

Para continuar con el llenado de la declaración da clic en "Cerrar".

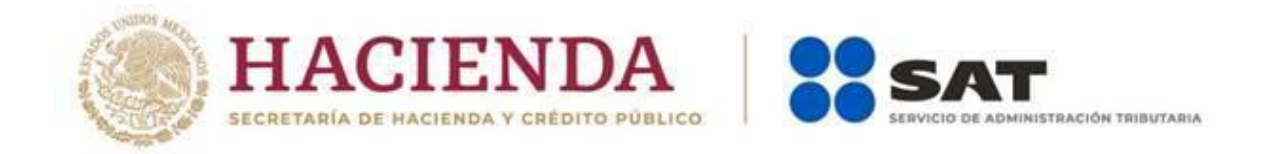

Concluida la captura, deberás ingresar al apartado de pago dando clic en la palabra "Pago".

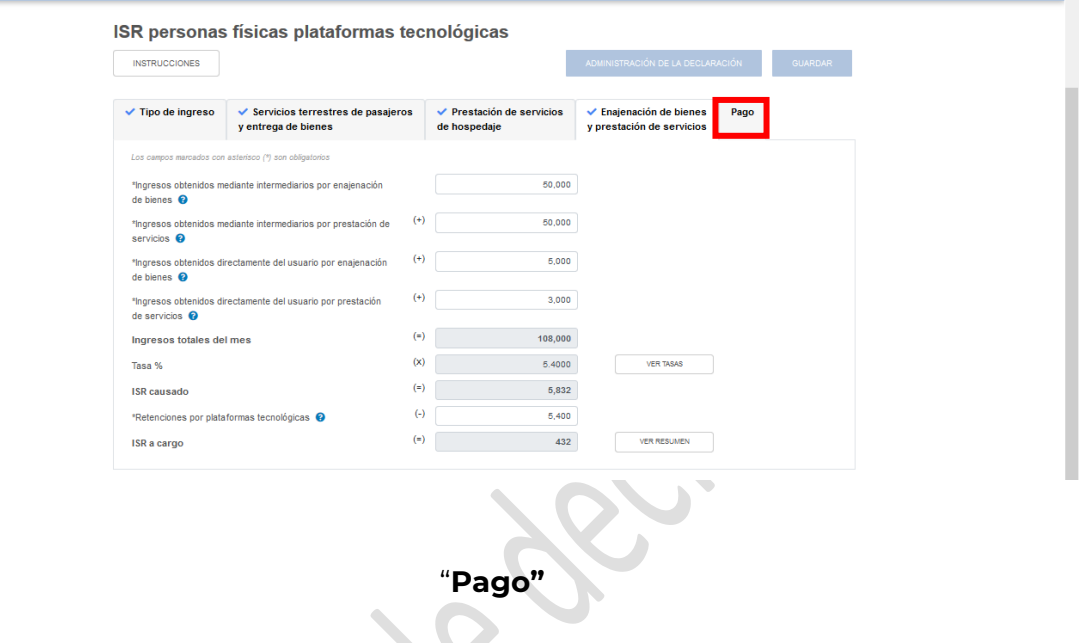

En este apartado validaras la cantidad a pagar, en caso de que desees modificar el importe, deberás de dar clic en la pestaña del tipo de ingreso que necesites corregir.

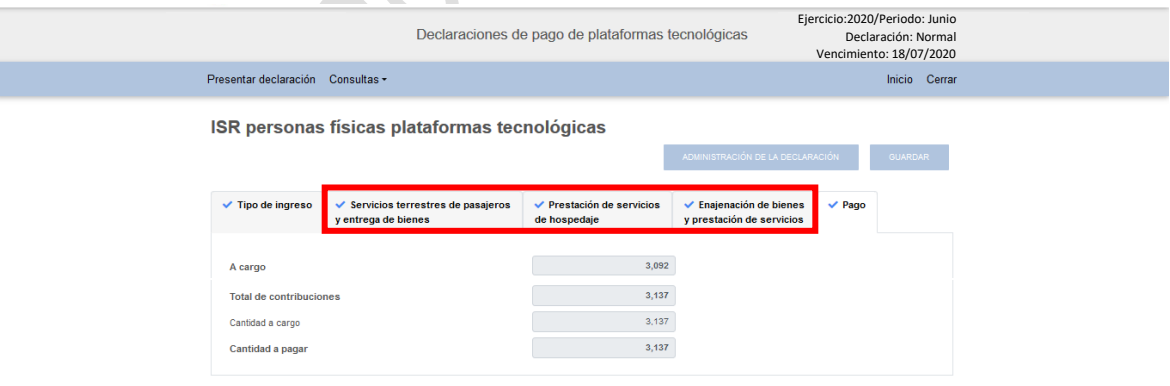

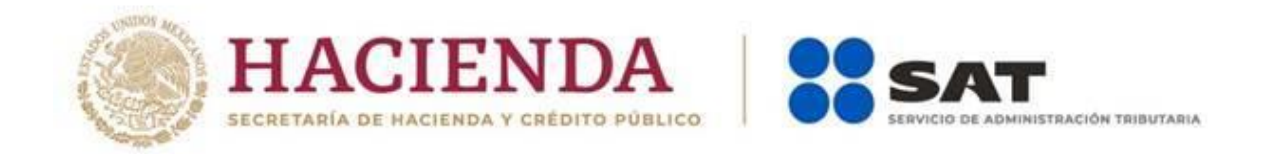

Para generar la vista previa de la declaración, deberás dar clic en el botón de "Administración de la declaración".

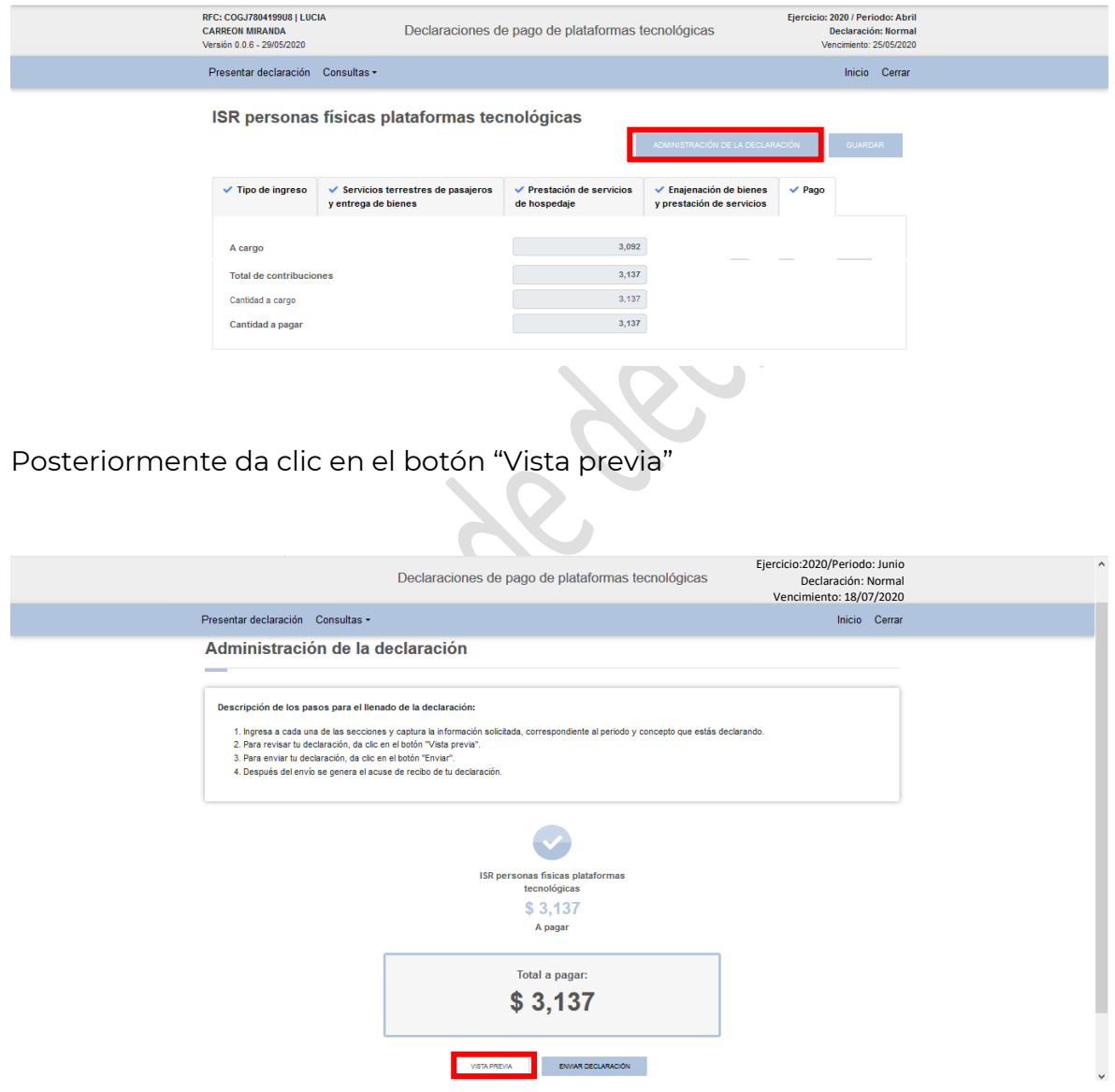

La vista previa se genera en formato PDF para su revisión, la podrás descargar e imprimir.

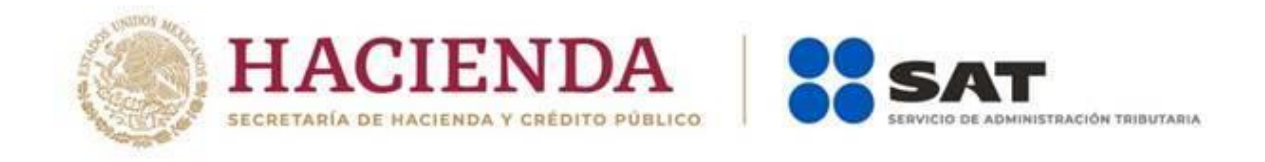

Para regresar a la declaración deberás de dar clic en el botón "Regresar".

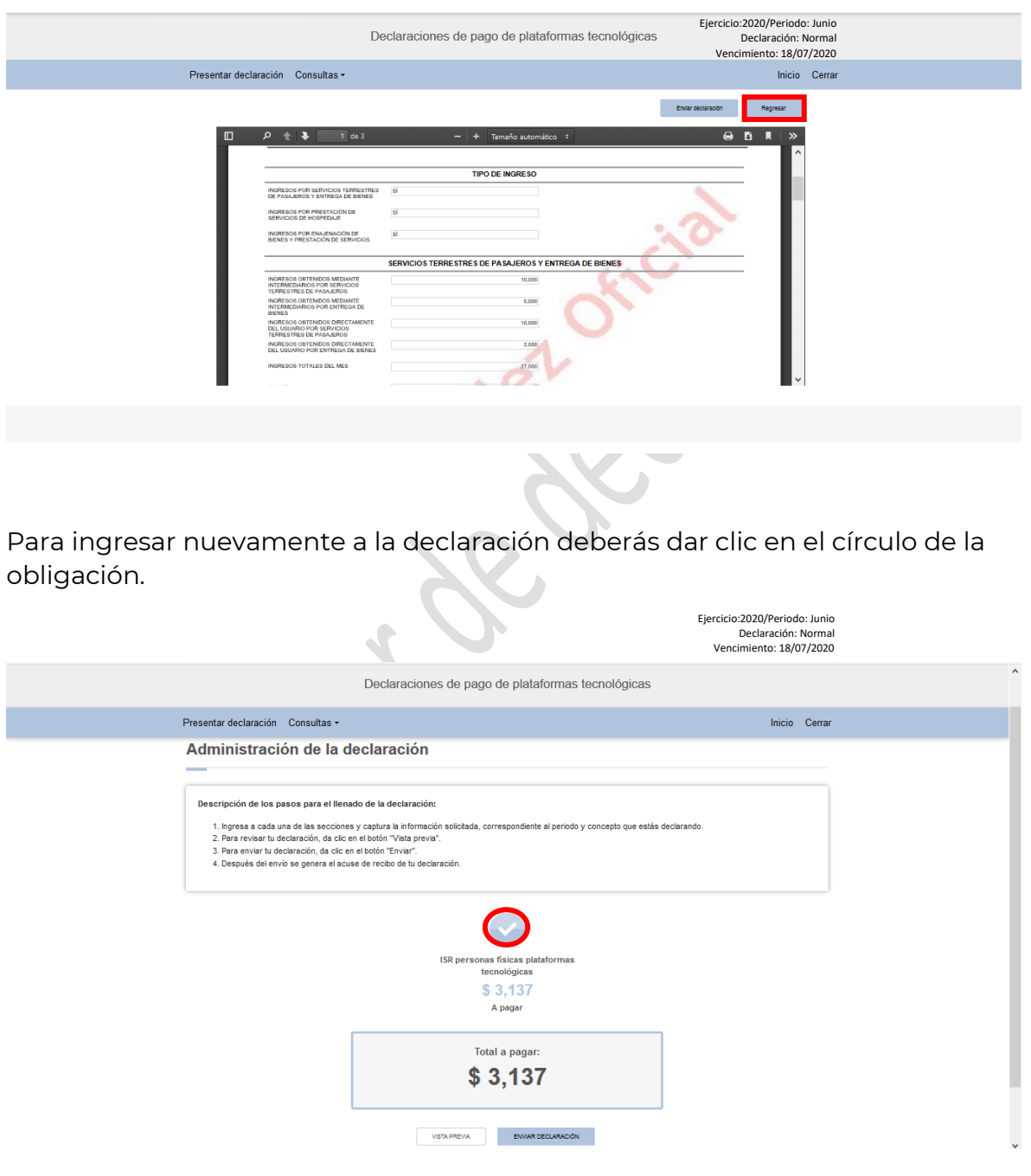

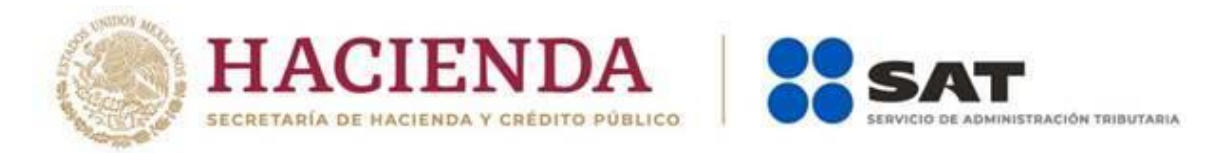

**Nota.** La sesión expira a los 15 minutos de inactividad. Antes de que transcurra este tiempo, el sistema muestra la siguiente pantalla.

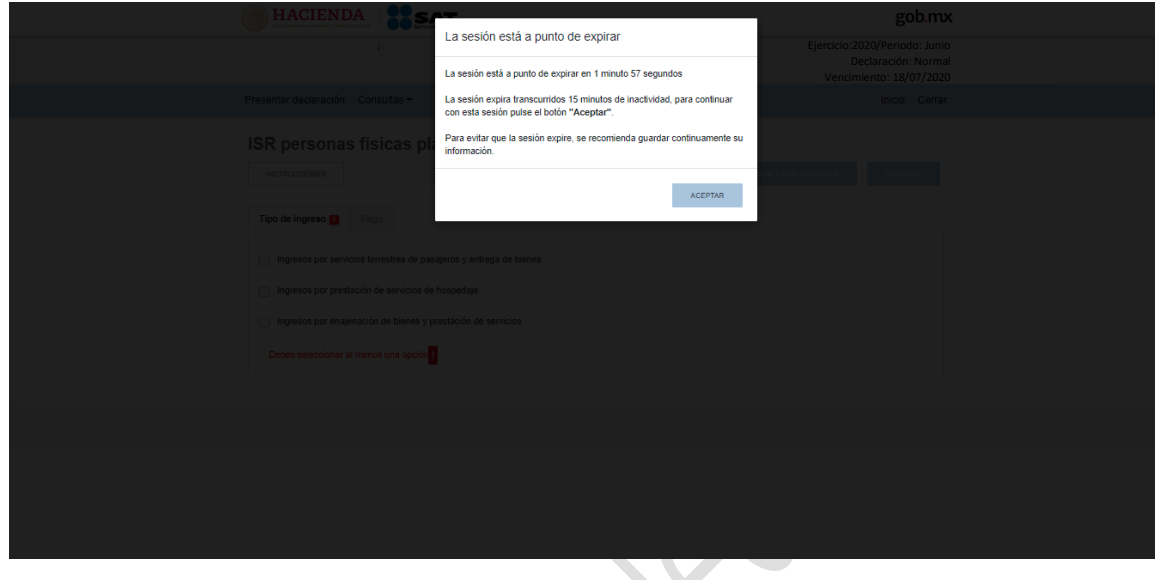

Deberás dar clic en el botón "Aceptar" para evitar que se cierre la cesión y continuar con el llenado de la declaración.

20 Fundamento legal regla 12.3.13. de la Resolución Miscelánea Fiscal 2020